## **Online-Einschreibung @ Europa-Universität Viadrina**

Folge dieser Schritt-für-Schritt-Anleitung durch deine Online-Einschreibung auf viaCampus, unserer Hochschulplattform. Wenn du bei einem Schritt des Einschreibeprozesses unsicher bist oder Fragen hast, kontaktierte uns bitte per E-Mail: [students-in@europa-uni.de](mailto:students-in@europa-uni.de?subject=Fragen%20zur%20Online-Einschreibung)

#### **1: Einloggen**

Du hast eine E-Mail von der Europa-Universität Viadrina mit deinen Zugangsdaten erhalten.

Benutzername: *euvXXXXX* Passwort: *XXXXXXXX*

#### **2: ViaCampus Startseite**

Die Online-Einschreibung erfolgt über die Plattform viaCampus:<https://viacampus.europa-uni.de/>

Melde dich nun mit den Zugangsdaten an, die du per E-Mail erhalten hast.

### **3: Ändere dein Passwort**

Nachdem du dich eingeloggt hast, musst du dein Passwort ändern. Bitte wähle ein sicheres Passwort und merke es dir gut.

### **4: Zu meiner Bewerbung**

Nachdem du dein Passwort geändert hast, gelangst du wieder zur Startseite. Klicke auf "Zu meiner Bewerbung", um den Online-Einschreibeprozess zu starten. Das Feld "Zu meiner Bewerbung" sollte in der oberen linken Ecke des Bildschirmes erscheinen.

Wenn "Zu meiner Bewerbung" nicht erscheint, kannst du es auch aufrufen, indem du in der Menüleiste auf der Seite "Studienangebot" auf "Studienbewerbung" klickst.

#### **Meine Bewerbung**

**Wintersemester 2023** 

#### Fach

1. Antrag: Abschluss im Ausland Rechtswissenschaft

Antragsstatus Zulassungsangebot liegt vor

Zu meiner Bewerbung

#### **5: Immatrikulation beantragen**

Nun wähle "Immatrikulation beantragen" aus. Bitte klicke nicht auf "Bewerbung hinzufügen".

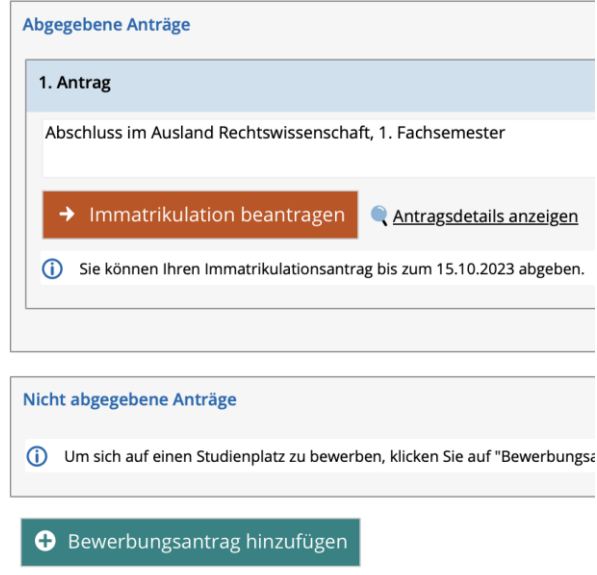

Nun solltest du diese Seite sehen. Bitte wähle "Weiter" aus.

Während der Online-Einschreibung kannst du jederzeit vor- und zurückspringen.

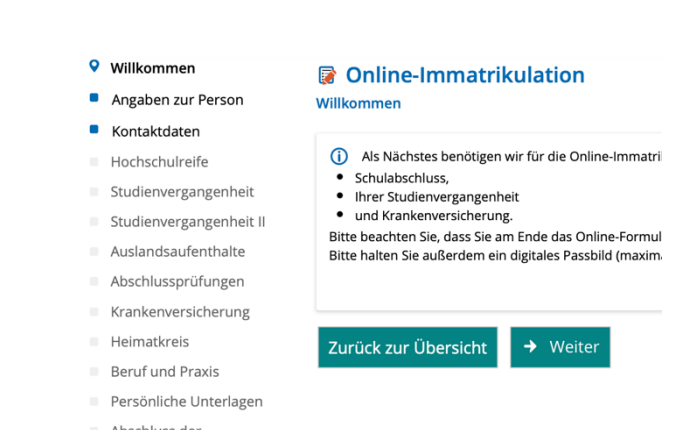

Gebühren

#### **6: Kontaktdaten**

Nun siehst du deine persönlichen Daten. Bitte überprüfe, korrigiere oder füge Daten ein, wenn nötig. Die Kerndaten wie Name und Geburtsdatum sind nicht editierbar. Wenn du hier einen Fehler siehst, kontaktiere uns bitte unter [students-in@europa](mailto:students-in@europa-uni.de)[uni.de](mailto:students-in@europa-uni.de)

#### **7: Postanschrift**

Auf der nächsten Registerkarte geht es um deine Adresse. Die dort bereits angegebene Adresse ist deine "Heimatadresse", bitte wähle das bei der "Adressart" aus. Wenn du deine Adresse in Frankfurt (Oder) bereits kennst, kannst du sie als deine "Semesteranschrift" hinzufügen, indem du auf "Neue Adresse" klickst.

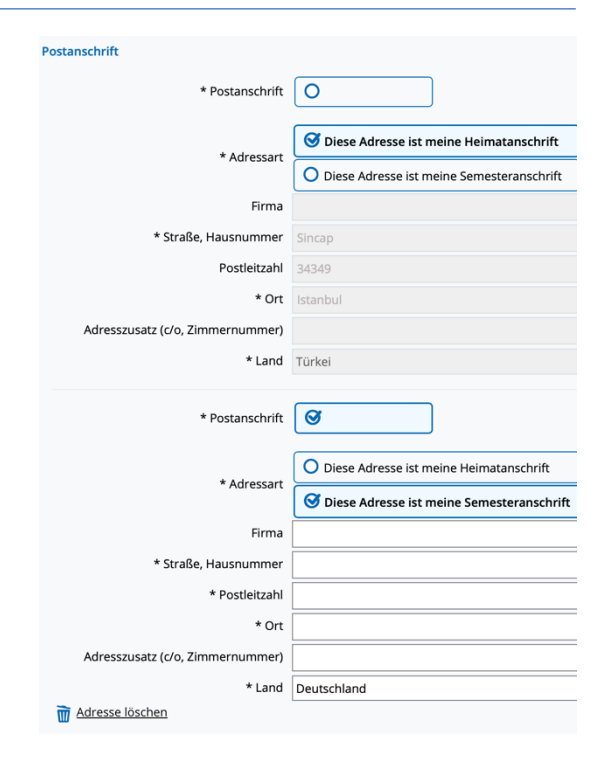

#### **8: Hochschulreife**

Die Hochschulzugangsberechtigung ist dein Schulabschluss. Bitte gib deine letzte/höchste Schule an, die du vor Beginn deiner Hochschullaufbahn verlassen hast (Abitur).

Um das Datum auszuwählen, benutze bitte die Kalenderoption.

Die Note muss in das deutsche Benotungssystem konvertiert werden:

- Beste Note 1.0
- Schlechteste, noch bestandene Note 4.0
- Nicht bestanden 5.0

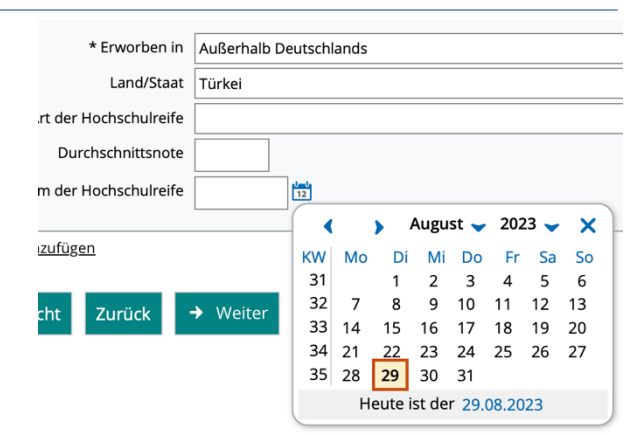

Notenkonvertieren online: [https://www.tum.de/en/studies/application](https://www.tum.de/en/studies/application/application-info-portal/grade-conversion-formula-for-grades-earned-outside-germany) [/application-info-portal/grade-conversion](https://www.tum.de/en/studies/application/application-info-portal/grade-conversion-formula-for-grades-earned-outside-germany)[formula-for-grades-earned-outside-](https://www.tum.de/en/studies/application/application-info-portal/grade-conversion-formula-for-grades-earned-outside-germany)

[germany](https://www.tum.de/en/studies/application/application-info-portal/grade-conversion-formula-for-grades-earned-outside-germany)

#### **9: Studienvergangenheit**

Du kannst diesen Teil überspringen. Wenn du aber deine jetzige Universität verlässt, um an der Viadrina zu studieren, fülle bitte die folgenden Felder aus. Diese Angaben sind obligatorisch. Wenn du deine derzeitige Universität nicht verlässt, lass sie bitte so wie sie ist und klicke auf "Weiter".

#### **10: Studienvergangenheit II**

Dies ist nur für Masterstudent:innen relevant: Gib hier deinen Bachelor-Abschluss ein. Nachdem du deinen Bachelor eingegeben hast, kannst du auch einen früheren Masterabschluss hinzufügen, indem du auf "Abschluss hinzufügen" klickst. Bachelor-Studierende sollten das Feld leer lassen und auf "Weiter" klicken.

#### **11: Auslandsaufenthalte**

Dieses Feld ist nur für Studenten, die einen Abschluss anstreben - lass es bitte leer und klicke auf "Weiter".

#### **12: Abschlussprüfungen**

Bitte belasse es dabei und klicke auf "Weiter".

#### **13: Krankenversicherung**

Danach kommst du auf den Reiter "Krankenversicherung". Bitte fülle diesen aus. Szenario 1: Wenn du

- **europäische:r Staatsbürger:in** bist und eine **gültige europäische Krankenversicherung und EHIC** (Europäische Krankenversicherungskarte) besitzt
- **eine gültige UK EHIC** oder **GHIC** (Global Health Insurance Card) besitzt
- **Austauschstudent:in aus der Türkei** bist und die **A/T 11** hast:

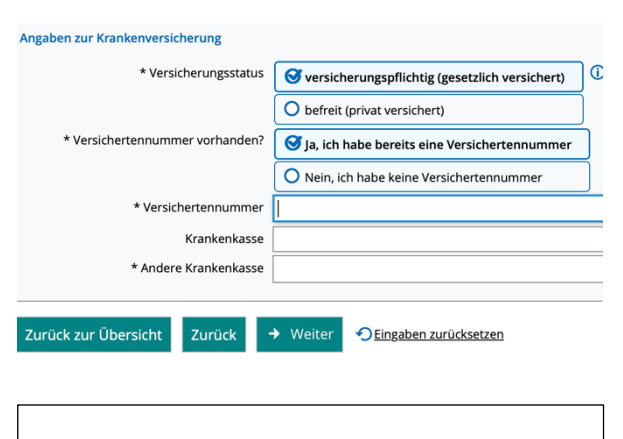

#### [https://www.europa-](https://www.europa-uni.de/en/internationales/Students/Incomings/health-insurance/index.html)

[uni.de/en/internationales/Students/Incomi](https://www.europa-uni.de/en/internationales/Students/Incomings/health-insurance/index.html)

[ngs/health-insurance/index.html](https://www.europa-uni.de/en/internationales/Students/Incomings/health-insurance/index.html)

#### Fragen? Schreibe uns eine E-Mail: [students-in@europa-uni.de](mailto:students-in@europa-uni.de)

 zeige bitte deine Versicherungsunterlagen bei einer deutschen Krankenkasse vor und bitte um eine Bestätigung, dass du keine deutsche Krankenversicherung brauchst. Diese Bestätigung wird für deine Einschreibeunterlagen benötigt. Wenn du eine Bestätigung erhältst, wähle bitte "befreit" im Online-Einschreibeformular aus.

Szenario 2: Wenn du keine EHIC oder A/T 11 hast, musst du eine deutsche gesetzliche Krankenversicherung erwerben. Auf unserer Website findest du verschiedene Optionen für deutsche Krankenversicherungen.

Bitte beachte, dass andere Krankenversicherungen aus dem Ausland und private Krankenversicherungen nicht akzeptiert werden.

Private Krankenversicherungen sind nur eine Option für Studierende, die älter als 30 Jahre sind.

Die Krankenversicherungsnummer ist obligatorisch: Wenn du eine deutsche Krankenversicherung abschließen willst, musst du mit der Online-Anmeldung warten, bis du deine persönliche Krankenversicherungsnummer erhalten hast.

#### **14: Heimatkreis**

Der nächste Reiter heißt "Heimatkreis", füge bitte dein Herkunftsland hinzu, falls es dort noch nicht angezeigt wird, und klicke auf "Weiter".

#### **15: Beruf und Praxis**

Du kannst den Teil "**Beruf und Praxis**" auslassen. Die Antworten "Nein" sollten vorausgewählt sein. Falls nicht, kreuze bitte bei beiden "Nein" an und klicke auf "Weiter".

# [https://www.europa](https://www.europa-uni.de/en/internationales/Students/Incomings/health-insurance/index.html)[uni.de/en/internationales/Students/Incomi](https://www.europa-uni.de/en/internationales/Students/Incomings/health-insurance/index.html) [ngs/health-insurance/index.html](https://www.europa-uni.de/en/internationales/Students/Incomings/health-insurance/index.html)

#### Angaben zur Krankenversicherung

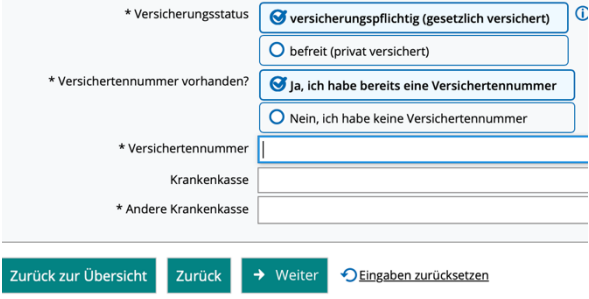

### **16: Persönliche Unterlagen**

Es ist Zeit, ein Foto hochzuladen! Wähle ein gutes Foto aus. Am einfachsten und sichersten ist ein Foto, das für einen Reisepass gültig ist. Bitte wähle kein Badezimmer-Selfie oder Gruppenfoto. Es muss nicht das schönste Foto von dir sein, aber eines, auf dem du gut zu erkennen bist und in die Kamera schaust. Dein Kopf und dein Nacken sollten das Foto ausfüllen, bitte verwende keine Filter. Die Bildgröße sollte 1 MB oder weniger betragen. Klicke auf "Bild **hochladen**" und wähle das gewünschtes Foto aus. Klicke auf "**Hochladen**" und markiere das Kästchen "Chipkarte" und klicke schließlich auf "Weiter".

#### **17: Abschluss der Immatrikulation**

Du bist fast fertig mit dem Online-Einschreibeprozess. Klicke auf den Button "**Abschließen und Gebühren berechnen**" und **lade zum Schluss die PDF-Datei herunter**! Das Dokument enthält deine Matrikelnummer, deine Log-In-Daten für viaCampus und alle Hochschulplattformen sowie Informationen über den Semesterbeitrag.

# **Wichtige Informationen über das**

### **heruntergeladene PDF**

Bitte unterschreibe die erste Seite der heruntergeladenen PDF-Datei. Diese Seite muss zusammen mit der Bestätigung der Krankenversicherung und der Bestätigung des gezahlten Semesterbeitrags entweder online per Mail (students-in@europa-uni.de) oder in Papierform im ServicePoint [\(https://www.europa](https://www.europa-uni.de/de/struktur/verwaltung/dezernat_1/servicepoint/index.html)[uni.de/de/struktur/verwaltung/dezernat\\_1/servicepoint](https://www.europa-uni.de/de/struktur/verwaltung/dezernat_1/servicepoint/index.html) [/index.html\)](https://www.europa-uni.de/de/struktur/verwaltung/dezernat_1/servicepoint/index.html) abgegeben werden.

## ◆ Abschließen und Gebühren berechnen

Zurück zur Übersicht Zurück *<u>OEingabe</u>* 

Nachdem du das unterschriebene Dokument mit der Krankenversicherungsbestätigung und der Bestätigung über die Zahlung des Semesterbeitrags eingereicht hast, dauert es 1 - 2 Wochen, bis du deinen Studentenausweis erhältst, der gleichzeitig dein Fahrschein (Semesterticket) ist.